PRESPUESTO INICIAL CLIP CPG

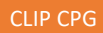

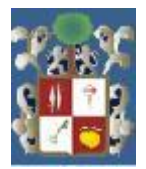

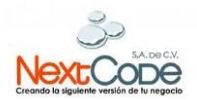

# MANUAL **DE** CONTABILIDAD

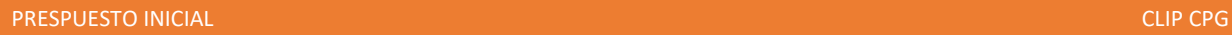

# FUNCIONALIDAD

1. Presupuesto Inicial.

La opción de **Presupuesto** se encuentra en la columna de la izquierda al ingresar al sistema CLIP.

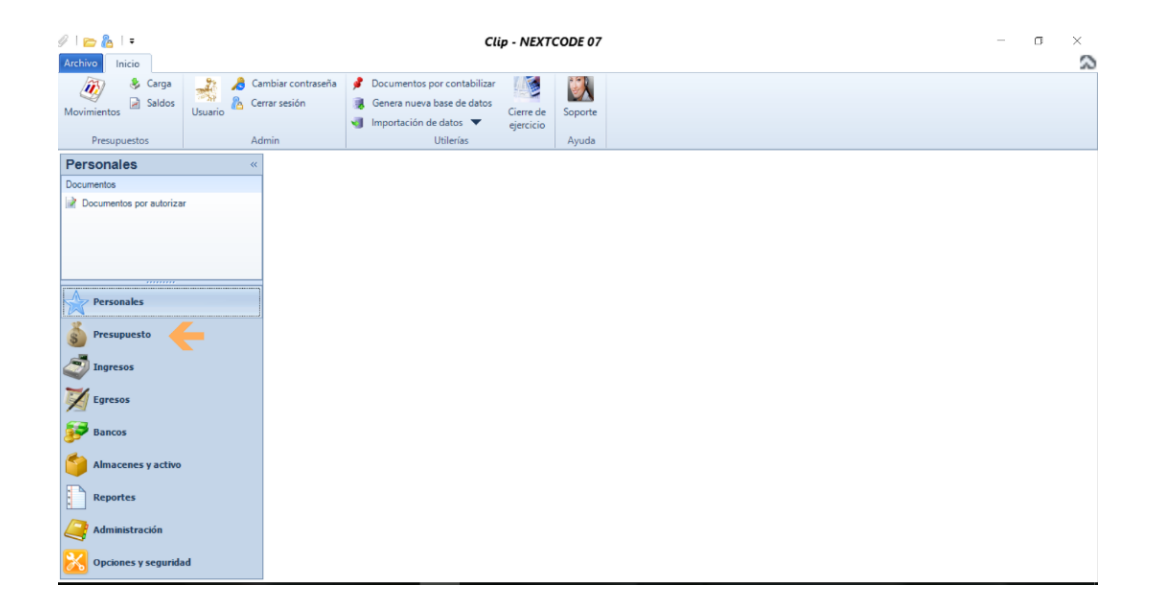

2. En ésta ocasión utilizaremos la opción de presupuesto inicial, en la cual se hace la captura del presupuesto aprobado para poder realizar por ejemplo órdenes de compra.

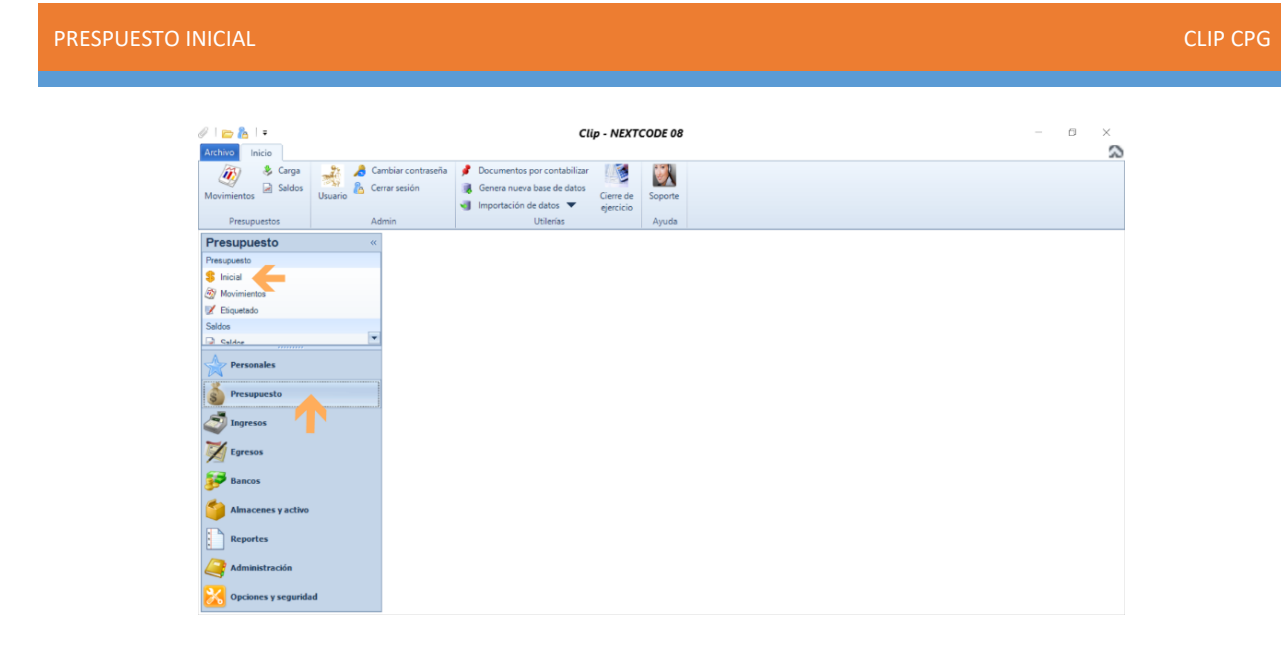

3. Una vez que seleccionamos el presupuesto inicial, seleccionamos la opción **Modificar** para poder llenar los campos de cada mes en las cuentas afectables las cuales se encuentran en espacios en color gris.

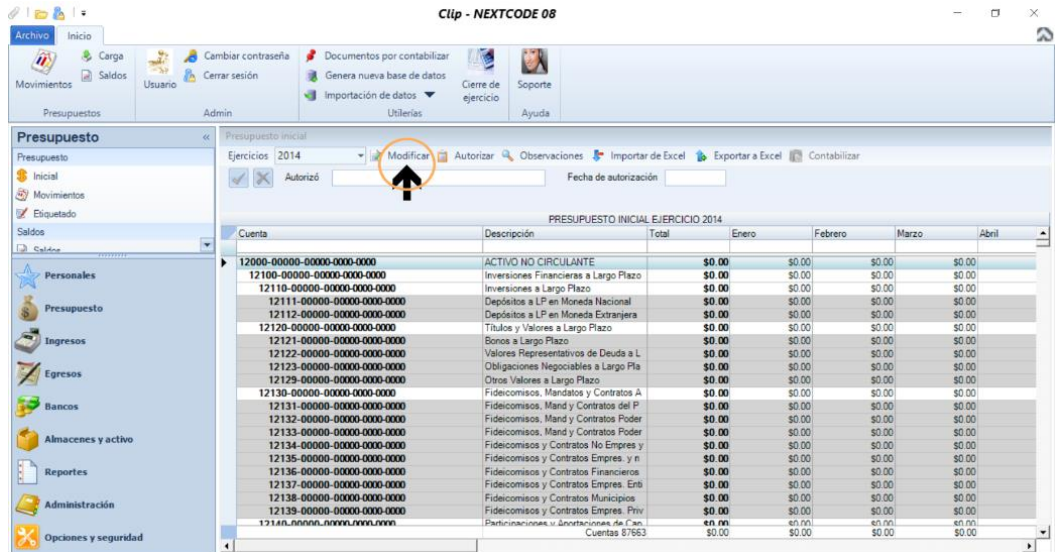

#### PRESPUESTO INICIAL CLIP CPG

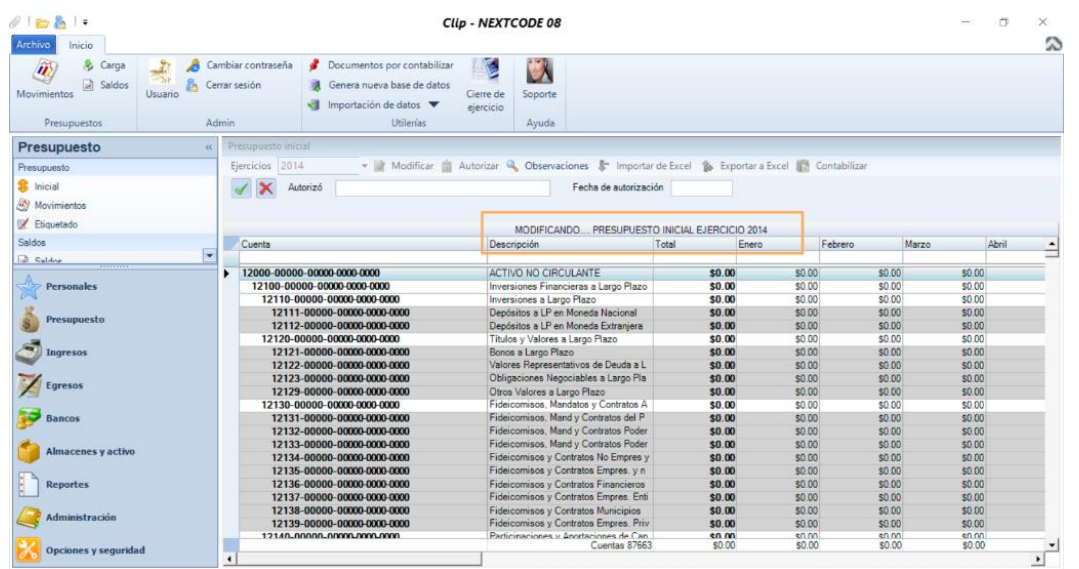

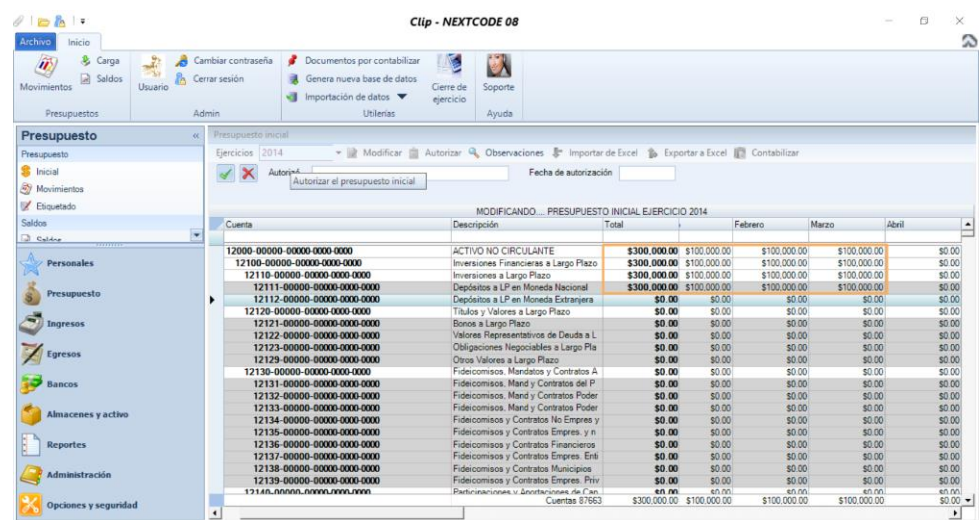

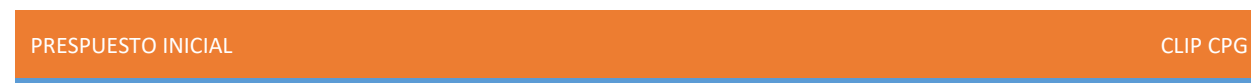

4. Cuando terminemos la captura de los montos en cada cuenta, elegimos la opción **Exportar a Excel** para hacer alguna modificación y generar un respaldo de la información.

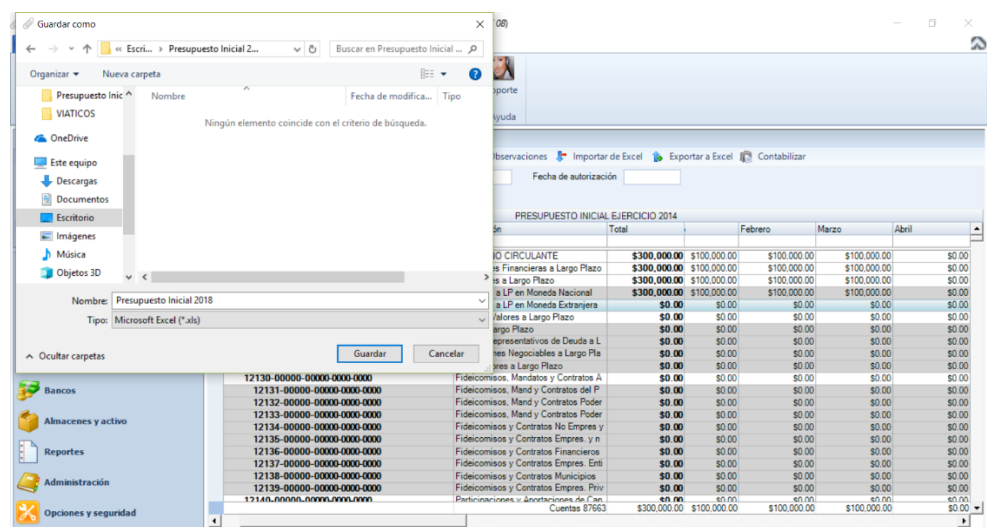

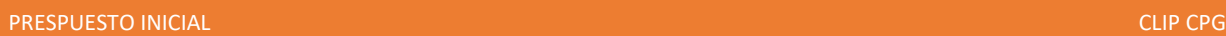

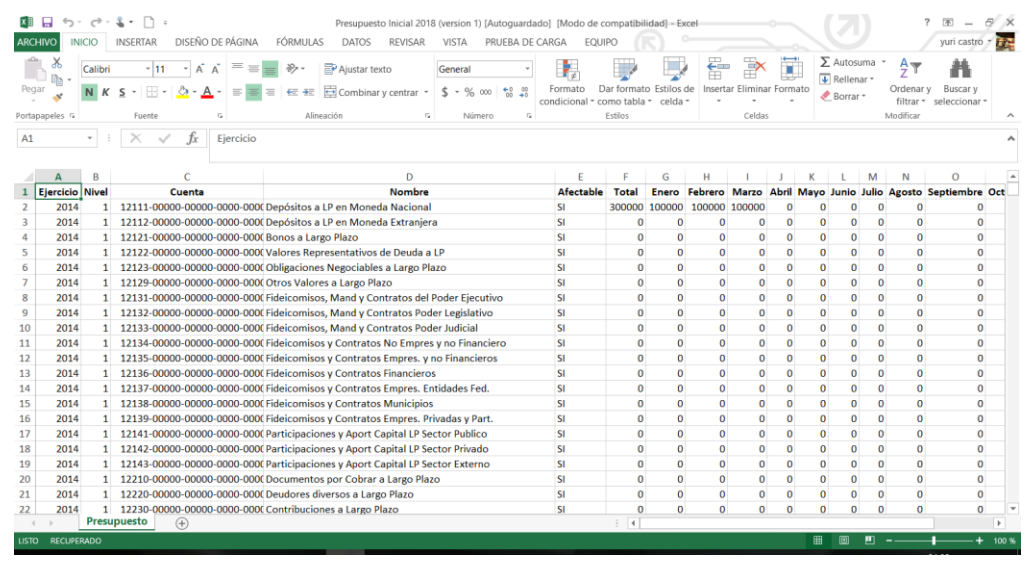

5. De igual forma después de exportar podemos **Importar de Excel.**

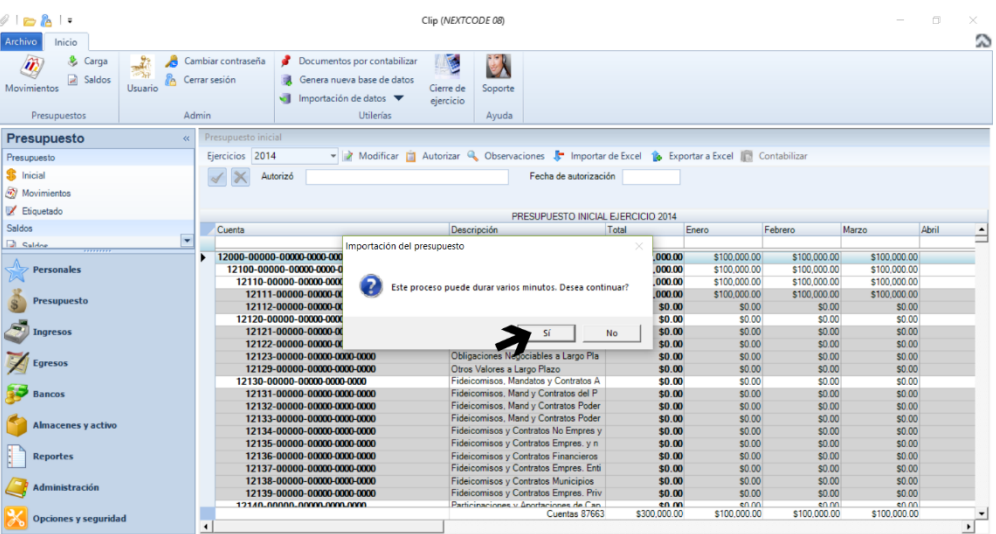

#### PRESPUESTO INICIAL CLIP CPG

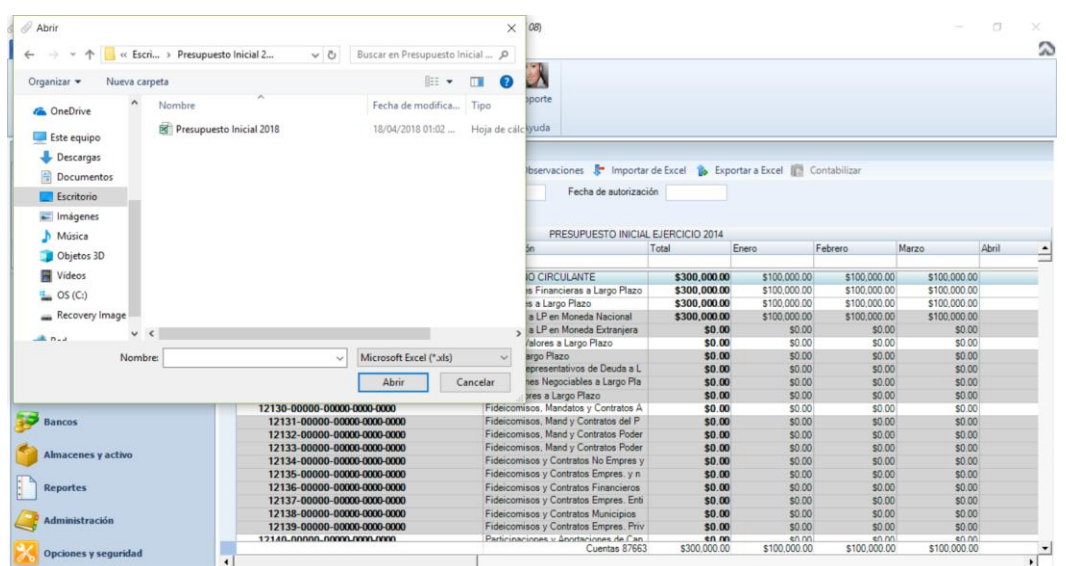

6. Cuando se importe el presupuesto, en la parte superior izquierda de la pantalla seleccionamos **Guardar** y nos aparecerá una ventana con la leyenda *Presupuesto guardado correctamente* damos click en **Aceptar**. Y a continuación seleccionamos la pestaña **Autorizar.**

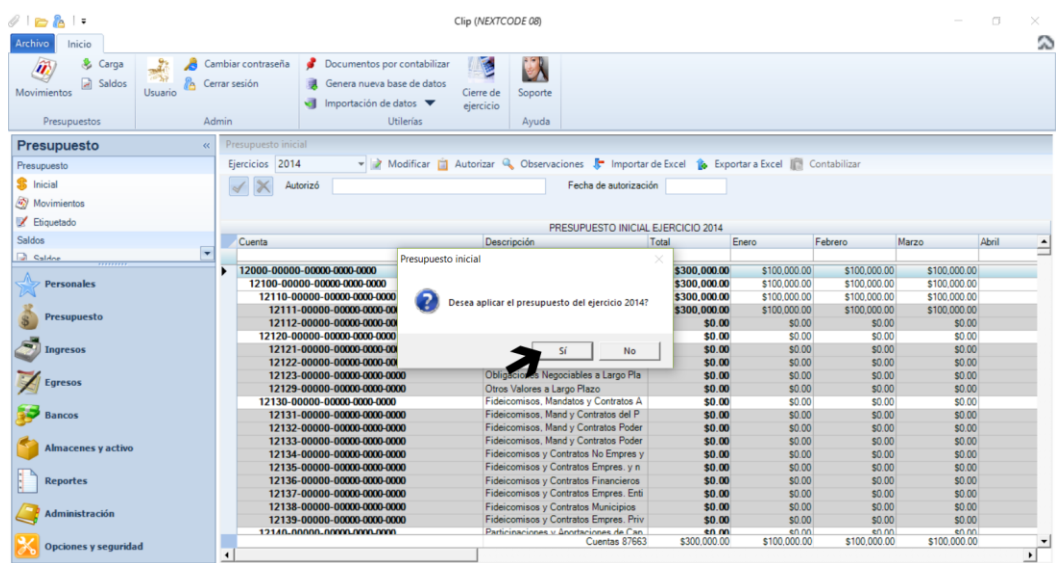

#### PRESPUESTO INICIAL CLIP CPG

7. Nos pregunta si deseamos aplicar el presupuesto del ejercicio y seleccionamos el botón **Sí.**

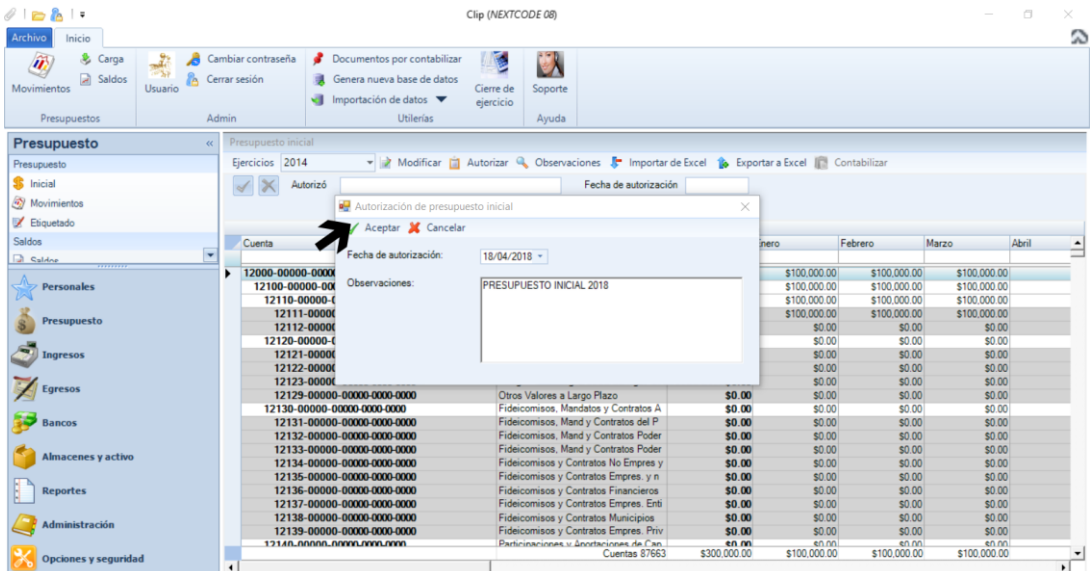

8. Aparece una nueva ventana con el nombre, o las observaciones del presupuesto y seleccionamos **Aceptar**.

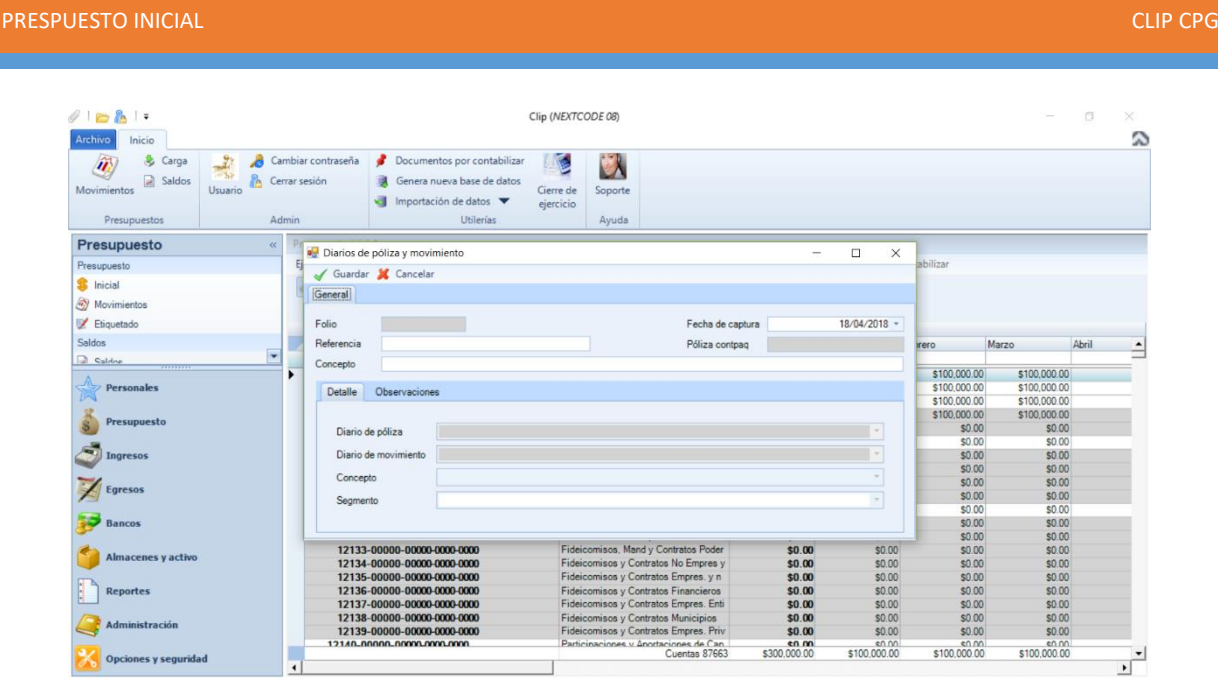

9. Una de las principales características de **CLIP** es que es compatible con el sistema CONTPAQ y en cuanto nosotros generamos la autorización del presupuesto de manera automática se vincula con una póliza de CONTPAQ, en la cual pondremos como referencia el año del ejercicio y en el concepto el nombre que deseamos tenga nuestra póliza, en éste caso Presupuesto Inicial 20…

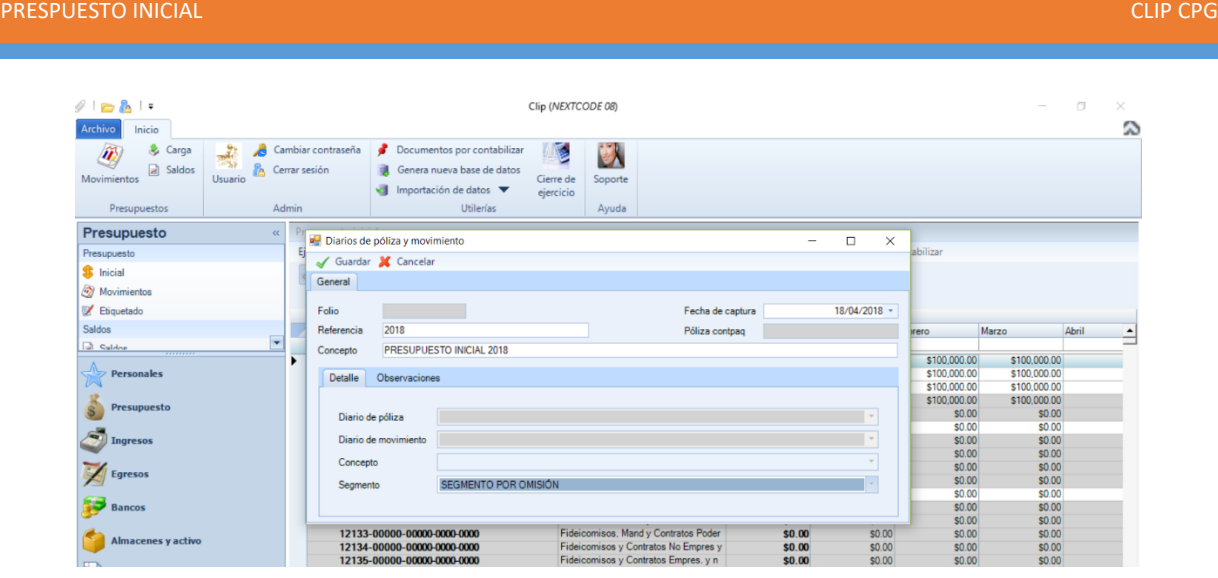

10.Y en el espacio de **SEGMENTO** seleccionamos **SEGMENTO POR OMISION**.

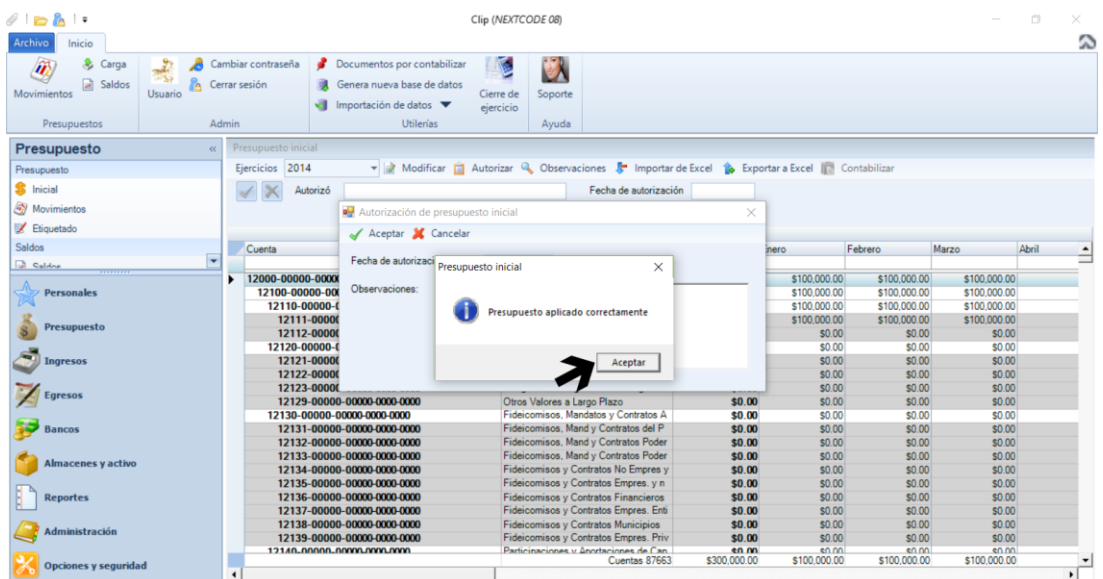

11.La ventana que en anteriormente nos aparece es para confirmarnos que el presupuesto se aplicó de forma correcta.

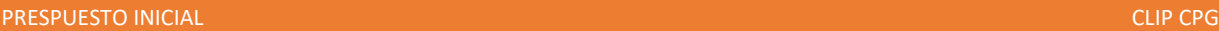

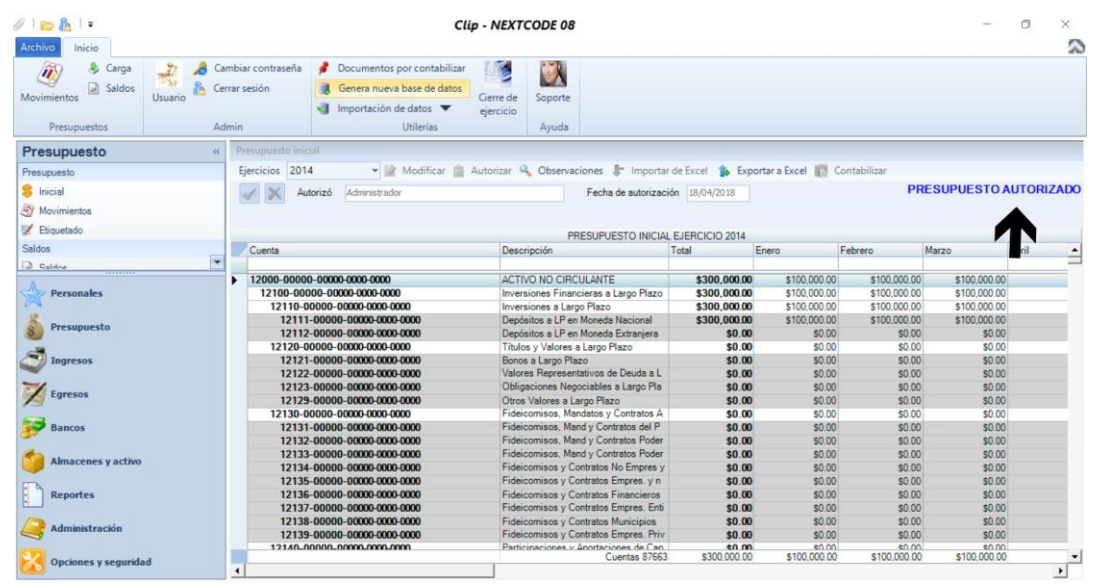

- 12.Y en el índice superior derecho nos aparece una leyenda que dice que el **PRESUPUESTO** ya está **AUTORIZADO**.
- 13.Por último cuando se registró la póliza en CONTPAQ nos confirma en el mismo índice que el presupuesto está **AUTORIZADO Y CONTABILIZADO.**

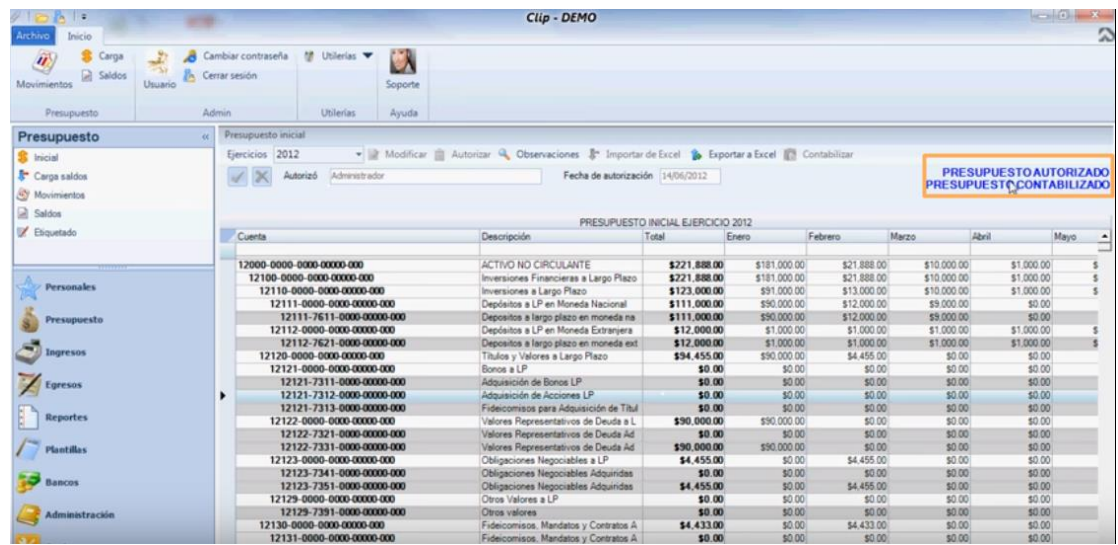

PRESPUESTO INICIAL CLIP CPG

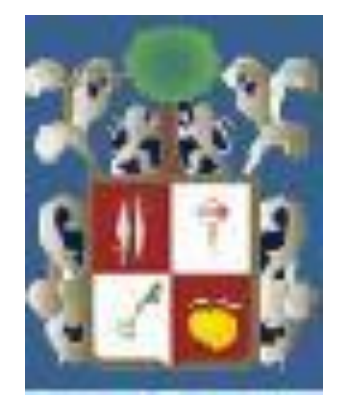

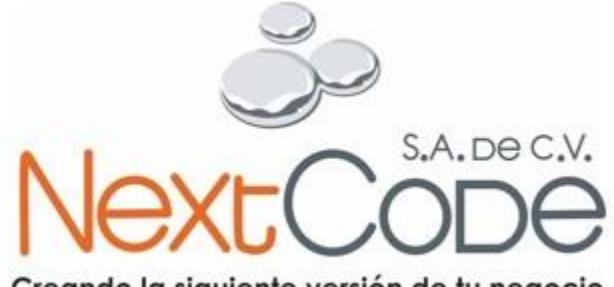

Creando la siguiente versión de tu negocio

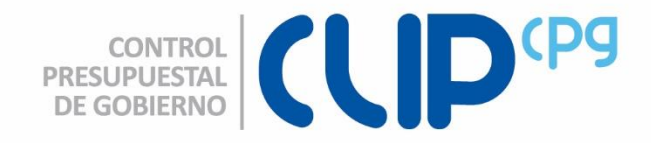